# **การทําอินโฟกราฟิก (infographic) และคลิป VDO เพื่อการประชาสัมพันธ์**

# **Canva คืออะไร วิธีทำ Presentation ให้น่าสนใจด้วย Canva ทำอย่างไร**

**Canva คืออะไร** สำหรับชีวิตเด็กนักเรียน เด็กมหาลัย และคนวัยทำงานต้องวนเวียนกับการ พรีเซนต์งานเกือบ ตลอดเวลา ไม่ว่าจะอยู่โรงเรียนไหน คณะไหน บริษัทไหนก็ตาม จึงปฏิเสธไม่ได้เลยว่าถ้าการ พรีเซนต์ งานเรามี PowerPoint ที่สวย สะดุดตา น่าดึงดูดให้ผู้ชม ผู้ฟังสนใจงานของเราตลอดการนำเสนองาน เราก็เหมือนมีชัยไปกว่า ครึ่งแล้ว ดังนั้น Canva จึงเป็นเว็บดีไซน์งานที่จะทำให้งาน พรีเซนเทชั่น ของคุณมีความโดดเด่นมากยิ่งขึ้น

#### **Canva คืออะไร?**

Canva เป็นโปรแกรมสำเร็จรูปที่อยู่ในรูปแบบของเว็บไซต์ ที่จะช่วยผู้ใช้ในเรื่องของการดีไซน์งานต่าง ๆ ที่ไม่ใช่แค่ สไลด์**พรีเซนเทชั่น**อย่างเดียว แต่จะช่วยเหลือทุกงาน Artwork เท่าที่จะเป็นไปได้ ผู้ใช้งานไม่จำเป็นจะต้องมีความรู้ ศิลปะเลยก็สามารถใช้ Canva ได้ บวกกับเทรนโลกในตอนนี้ที่การใช้ภาษาอังกฤษบนพรีเซนเทชั่นกำลังเป็นที่นิยม Canva ที่มี template ทั้งหมดเป็นภาษาอังกฤษเลยยิ่งตอบโจทย์มากขึ้นไปอีก

#### **สร้างงานพรีเซนเทชั่นด้วย Canva ใช้งานอย่างไร? ยากรึเปล่า?**

เริ่มแรก เข้ามาที่เว็บไซต์[www.canva.com](http://www.canva.com/) พอเข้ามาที่หน้าแรก เราก็ต้องทำการสมัครใช้งานก่อน แต่! ลืมการ Log in แบบเก่า ๆ ที่ต้องคอยกรอกข้อมูลเยอะแยะยาวยืด ทั้งชื่อ นามสกุล อีเมล เบอร์โทร password ไปได้เลย เพราะ Canva สามารถลงชื่อเข้าโดยการใช้ปุ่มทางลัดมีทั้ง Facebook และ Gmail หรือใครไม่อยากเชื่อมกับอะไรเลย ก็สามารถกดปุ่ม Sign up ข้างล่าง กรอกข้อมูลก่อนใช้งานตามปกติเลย แค่นี้เราก็สามารถเริ่มใช้งานได้เลย

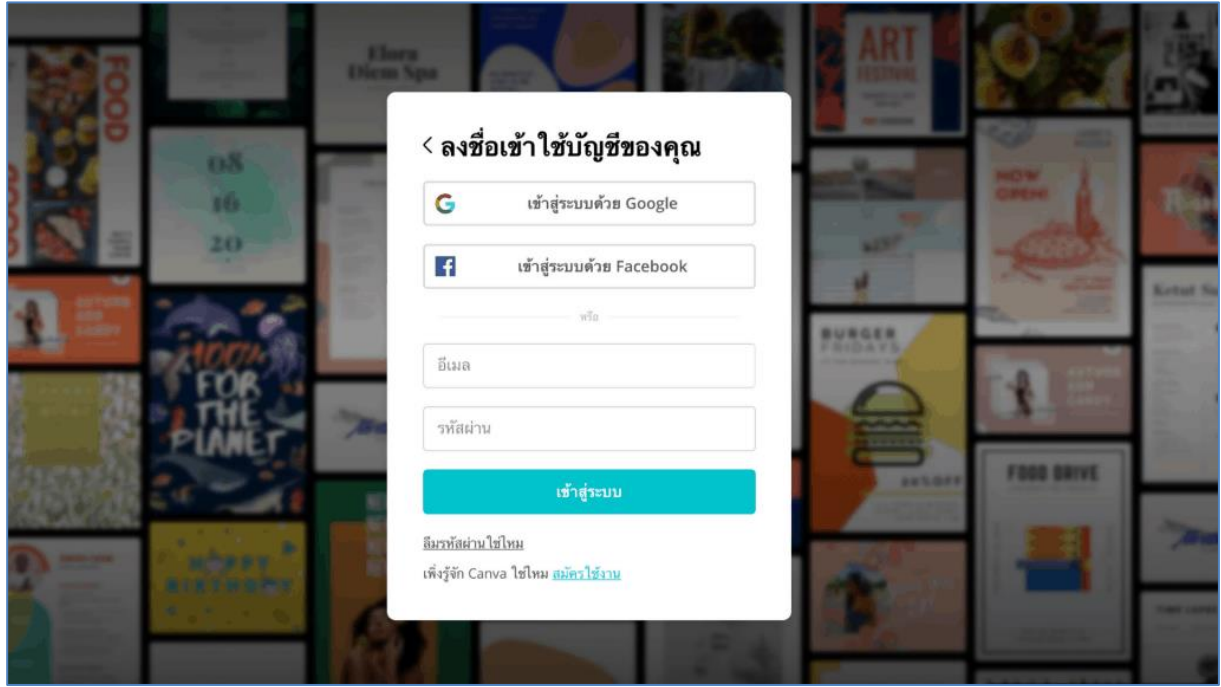

พอ Log in เสร็จเข้ามาก็จะเจอหน้าโฮมที่จะแนะนำให้เลือกว่าจะสร้างชิ้นงานแบบไหนดี ทาง Canva เค้ามีให้เลือก เยอะมาก มีtemplate ให้เลือกมากกว่า 50,000 แบบ เราสามารถเริ่มจากเลือกขนาดหน้ากระดาษ หรือ ขนาด template กันก่อนก็ได้โดยการกดที่ Custom dimensions (1) แล้วเราก็กรอกขนาดที่เราต้องการสร้างสรรค์ ได้เลย ตัวอย่างในรูปคือเราลองทำพรีเซนเทชั่น

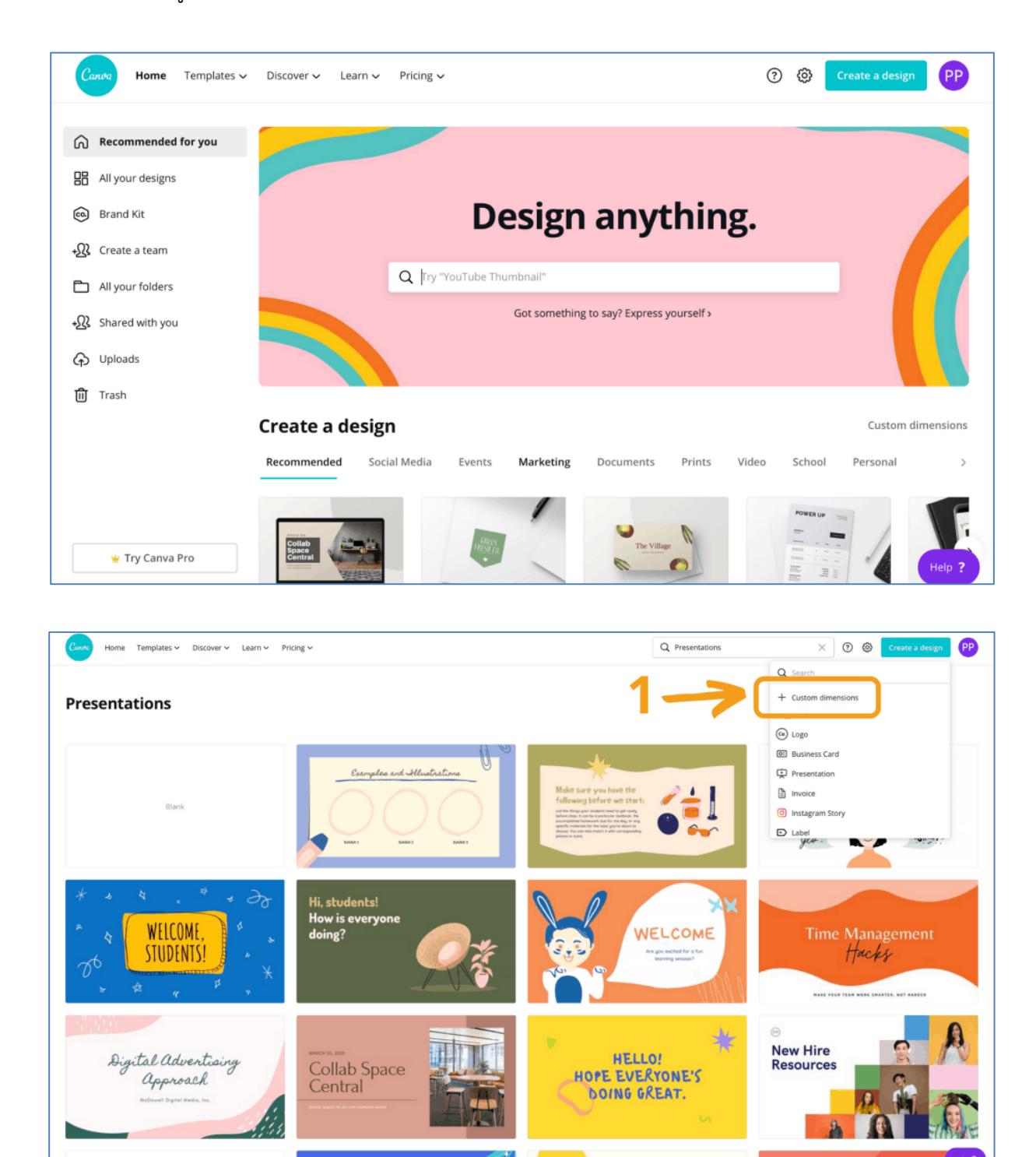

การใช้งานของเว็บ Canva จะคล้าย ๆ กับ PowerPoint เลย เลือก template ที่ถูกใจแล้วทำการแก้ไข แต่ข้อดีของ ตัวนี้คือ มีให้เลือกหลากหลายแบบ แล้วแต่ละแบบนั้นมีtemplate ย่อยลงไปอีก สรุปง่ายๆก็คือ ใน หนึ่ง template จะมีหน้าที่ถูกออกแบบเสร็จแล้วอย่างน้อย 4-5 หน้าให้พร้อมทำงานได้เลย แบบตัวอย่างนี้จะเป็นการ เลือก template ที่เราถูกใจ แล้วเลือกตัวย่อยที่จะใช้เป็นหน้าอื่น ๆ อีกทีตามที่ลูกศรชี้หมายเลข (2)

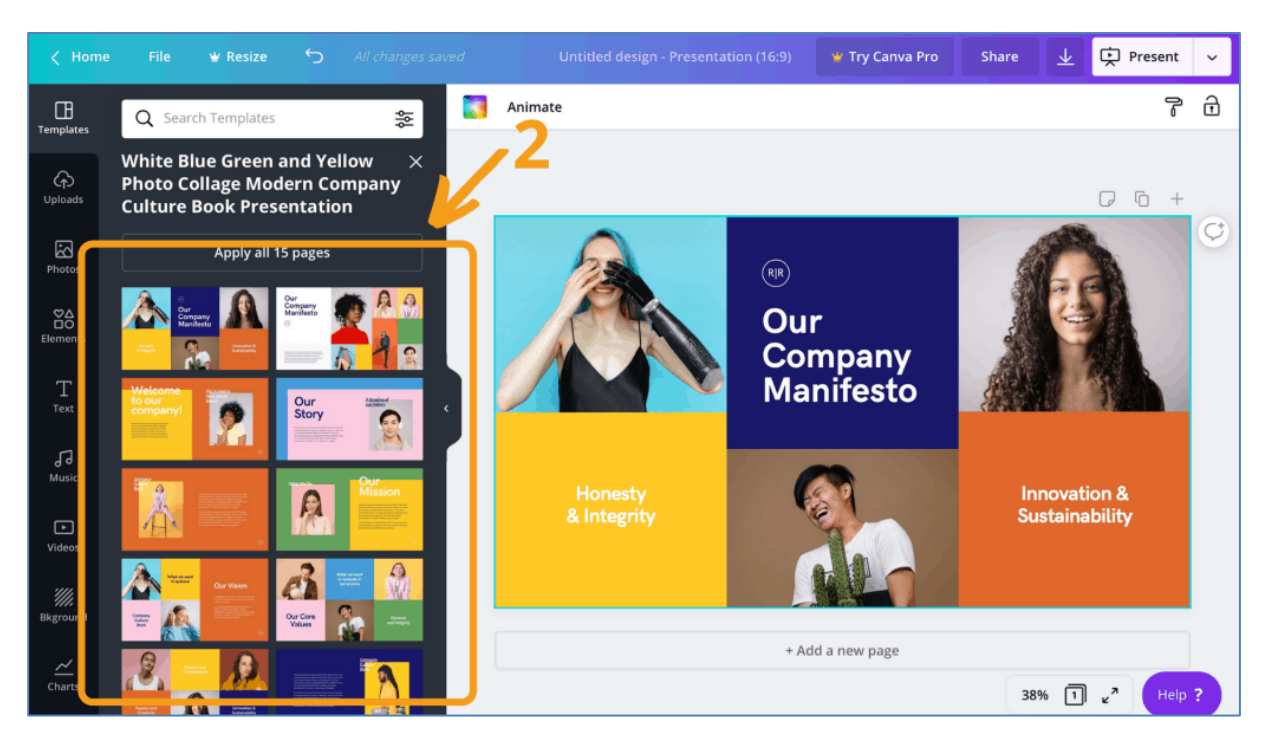

# **วิธีเลือกสีพื้น**

ถ้ายังไม่ถูกใจสีที่ Canva ให้มาแล้วอยากเปลี่ยนสีพื้น ก็กดที่ปุ่มช่องสีด้านบน (1) เลือกสีได้ตามใจชอบเลย (2) ถ้า อยากจะย้อนกลับก็ใช้ปุ่มที่คีย์บอร์ด Command+Z สำหรับ Mac หรือ Ctrl+Z ในกรณีที่ใช้ window หรือจะปุ่ม Back (3) ที่วงกลมก็ได้

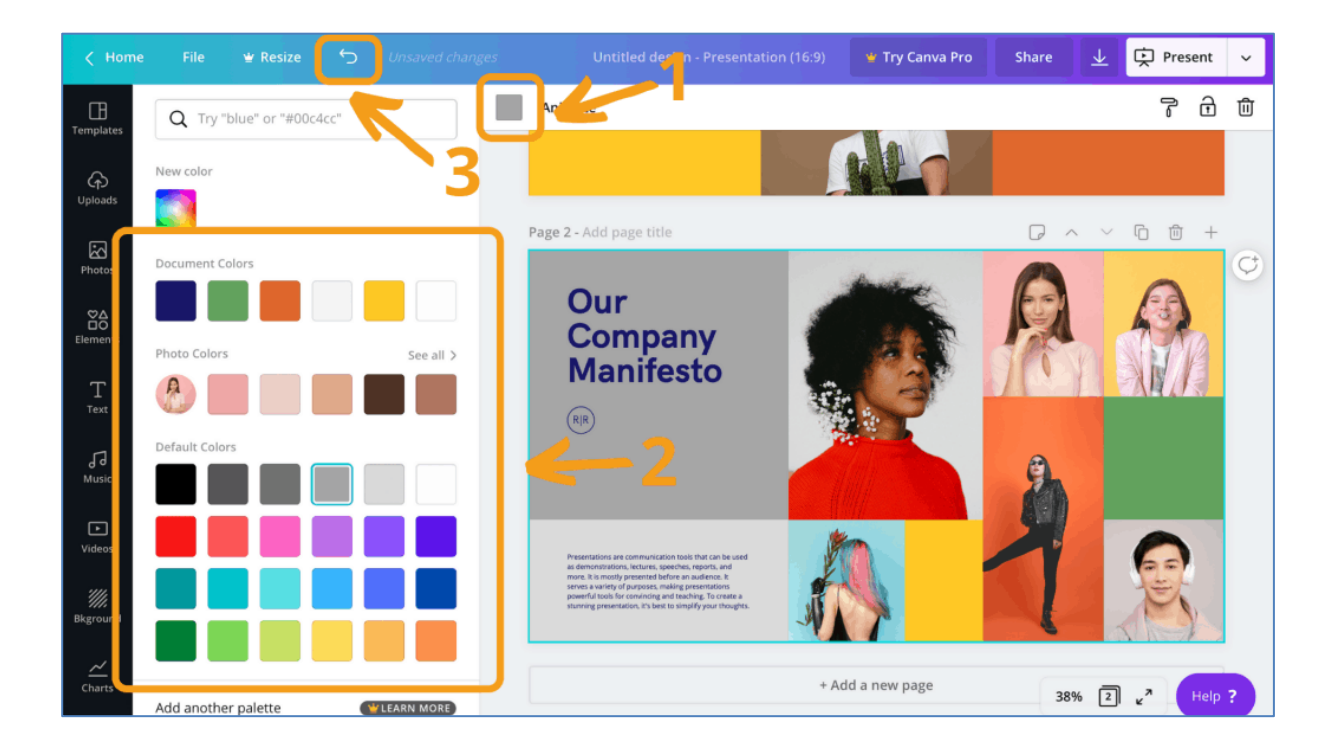

### **วิธีใส่รูปใน Canva**

เมื่อเราได้template ที่ต้องการแล้วก็ต้องเอามาปรับแต่งให้เข้ากับเนื้อหา ของงาน**พรีเซนเทชั่น**ของเราแล้วก็ เริ่ม ง่ายๆ ด้วยการใส่รูป เอารูปที่เราจะใช้มาวาง เราก็เลือกที่คำว่า Uploads (1) ทางซ้ายมือ เมื่อภาพอัพโหลดเสร็จก็จะ ถูกบันทึกเอาไว้ในตัวเว็บไซต์เลย (2) และสามารถกลับมาใช้รูปภาพเมื่อไรก็ได้ รูปภาพจะไม่หายไปถ้าผู้ใช้ไม่เป็นคนลบ เอง เพื่อนำภาพมาใส่ในหน้าเลย์เอาท์ จากนั้นก็ลากไฟล์ภาพมาใส่ในตัวงานได้เลย

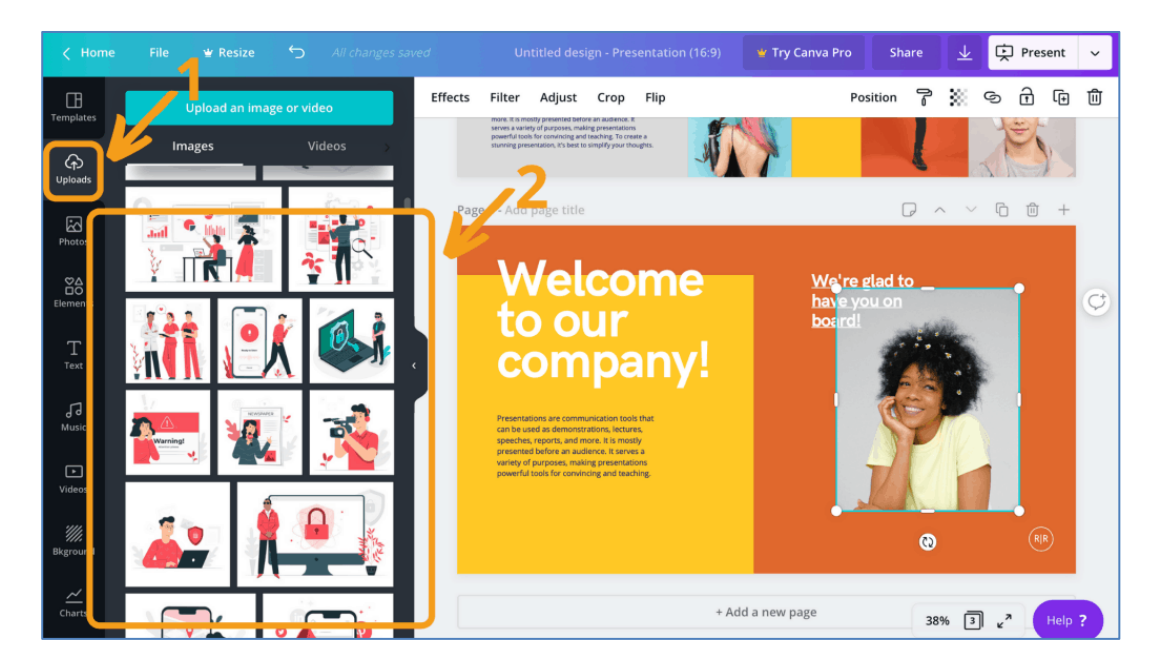

### **วิธีเปลี่ยนฟอนต์ใน Canva**

ถ้าอยากจะเปลี่ยนฟอนต์ก็เลือกตรงแถบเครื่องมือสีเทาด้านบน (1) แถบด้านบนสามารถเลือกได้ทั้งแบบตัวอักษร ขนาด สี แบบตัวหนา แบบตัวเอียง ระยะห่าง Canva ฟอนต์ไทยจะมีตัวเลือกน้อยแต่เรามีทางแก้ให้คือ เลือกกดตรง ฟอนต์แถบสีขาวด้านซ้ายจะออกมา แล้วก็เลือก Upload a Fonts ที่อยู่ด้านล่างสุด (2) ซึ่งทาง Canva ใจดีให้ทดลอง ใช้Upload Fonts ฟรีได้ 30 วัน หลังจากนั้นต้องเสียค่าใช้จ่ายเพิ่ม

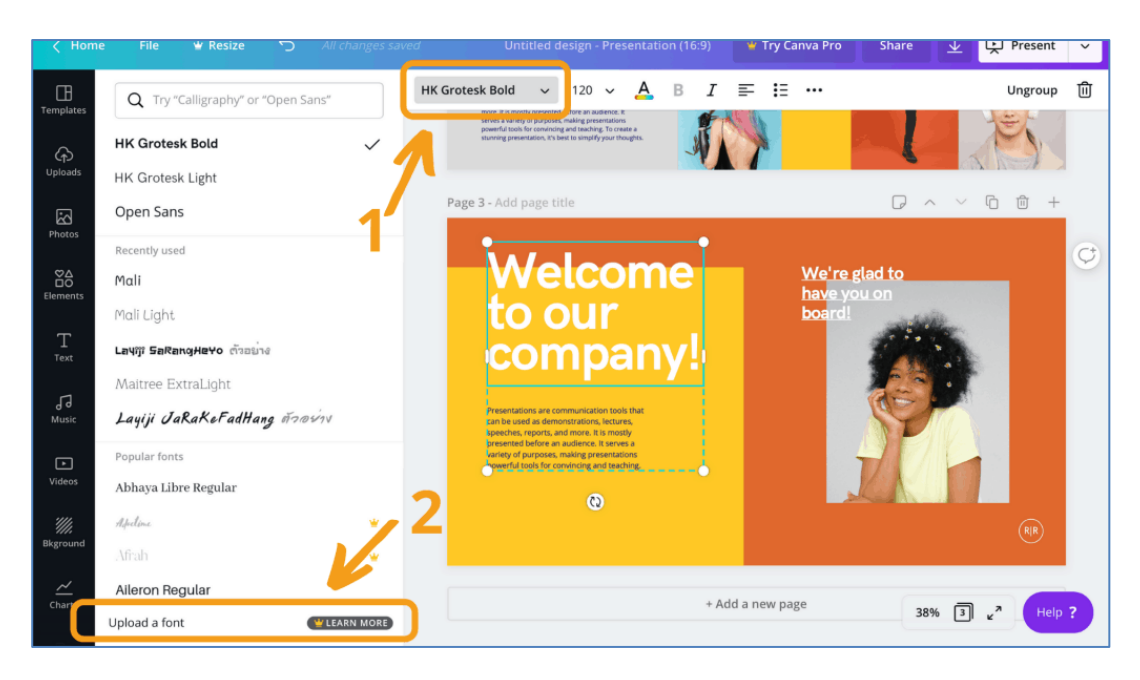

## **งานพรีเซนเทชั่นที่มีลูกเล่นที่ดีก็มีชัยไปกว่าครึ่ง วิธีใส่ภาพและวีดีโอใน Canva**

ใครที่อยากใส่รูปภาพหรือวีดีโอแต่ไม่ได้เตรียมมาใส่ในงาน ทาง Canva เค้าก็มีรูปภาพและวีดีโอมากมายให้เราได้ เลือกใช้กัน แต่บางอย่างต้องเสียค่าใช้จ่ายเพิ่ม เพียงแค่เลือก Photos (1) ทางซ้ายเมื่อกดแล้วจะมีรูปภาพออกมาให้ เลือกมากมาย (2)

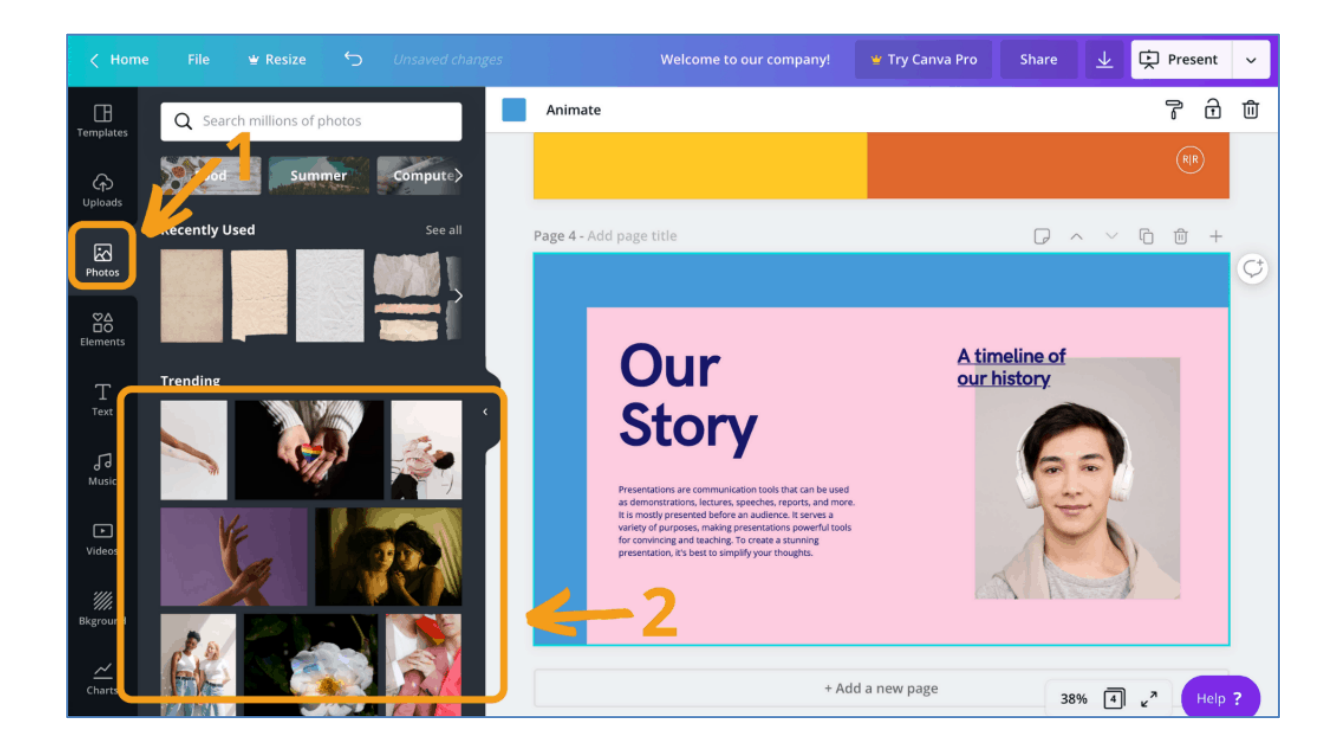

หรือเลือกที่ Videos (3) เมื่อกดแล้วก็จะมีวีดีโอแสดงออกมา (4) มีมากมายให้เลือกใช้ บางรูปสามารถใช้ได้ฟรี แต่ บางรูปและวีดีโออาจจะต้องมีการเสียค่าใช้จ่ายเพิ่มเติม แค่นี้เราก็จะได้รูปภาพและวีดีโอสวยๆ มาใส่ในงานเราแล้ว

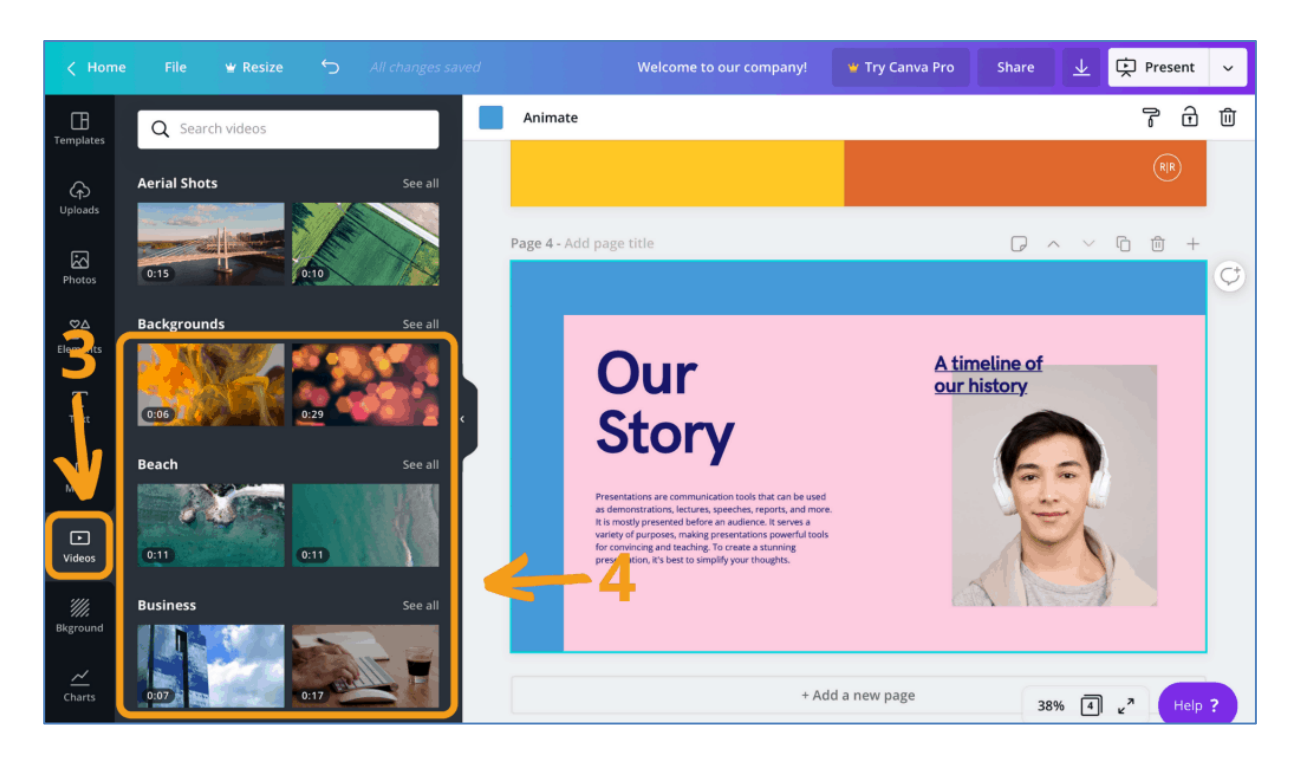

#### **วิธีใส่เพลง**

ใครที่ต้องการใส่เพลงเลือก Music ทางซ้ายมือมาใส่ (1) โดยในแต่ละหน้าจะสามารถใส่เพลงได้แค่เพลงเดียว (2) และ ในหนึ่งหน้าของพรีเซนเทชั่นมีเวลาให้แค่ 25 วินาทีเท่านั้น (3)

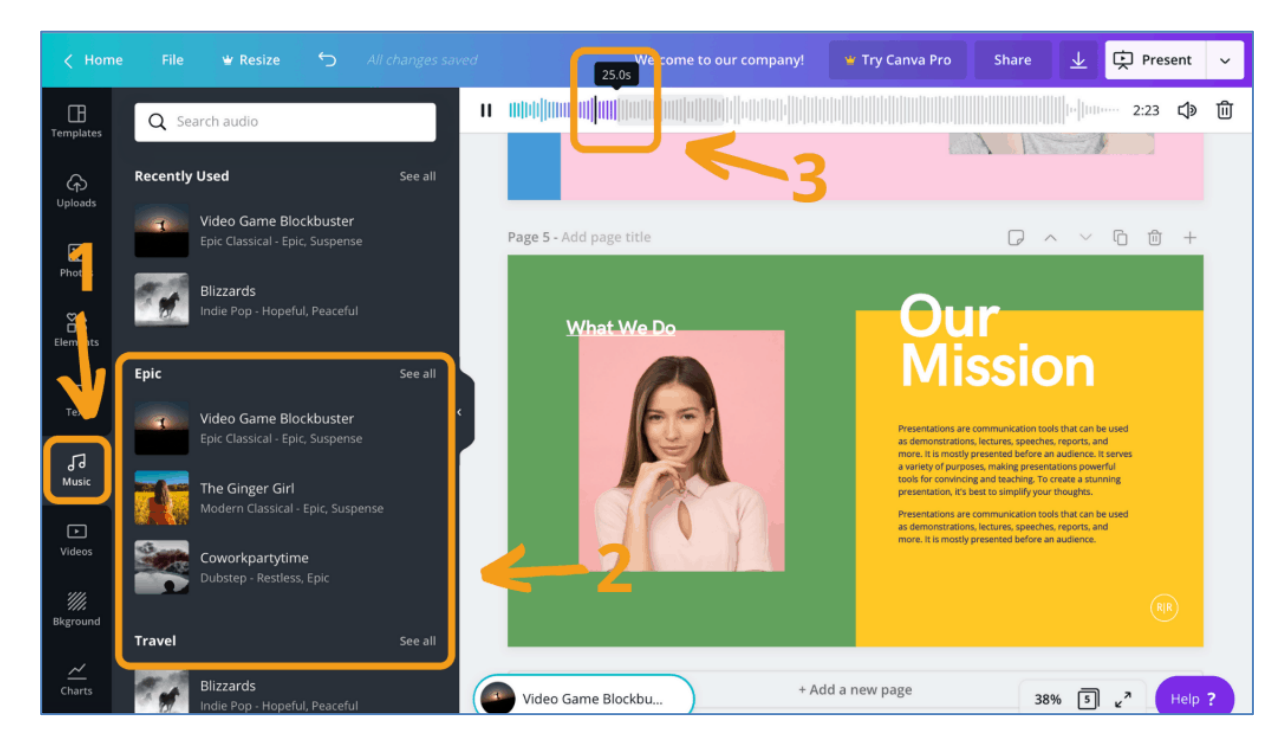

## **วิธีใส่พื้นหลังและองค์ประกอบต่างๆ**

เราก็สามารถเลือกพื้นหลังสวยๆ ตามที่เราต้องการใส่ในพรีเซนเทชั่นของเรา โดยเลือก Background ทางซ้ายมือมาใส่ (1) แล้วลากรูปภาพที่ต้องการ (2) มาใส่เป็นพื้นหลังได้ในทันที

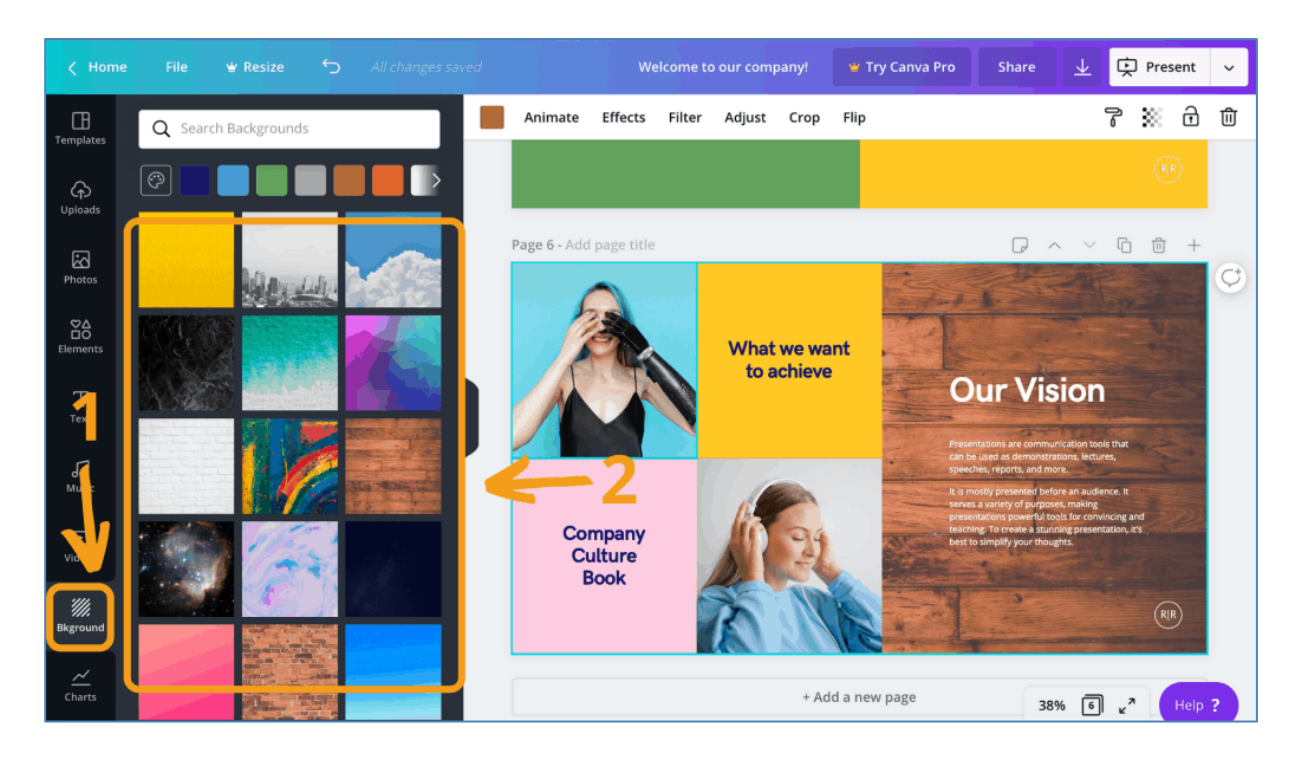

### **วิธีใส่องค์ประกอบต่างๆลงใน พรีเซนเทชั่น ของเรา**

Element หรือที่เรียกกันว่าองค์ประกอบ พวก Element ทั้งหลาย จะเป็นส่วนประกอบหลักสำคัญในงานของเราที่จะ ช่วยให้งานสวยมากยิ่งขึ้น Element ประกอบไปด้วย

- ICON: มีไอคอนให้เลือกใช้หลากหลายรูปแบบ ที่มีทั้งแบบเฉพาะเส้นตัด เต็มรูป
- CHART: เหมือน Chart ใน Excel เลย มีหลากหลายแบบให้เลือกสรร แถมสีสันแต่ละอัน สวย มีการเลือกสีให้ เข้าคู่กันมาอย่างดี
- LINE: เส้นแบ่งแบบต่าง ๆ มีทั้งเส้นตรง เส้นโค้ง เส้นซิกแซก ขึ้นลง หรือจะลายแบบต่าง
- FRAMES: กรอบไว้สำหรับวางรูปภาพ ใน Canva หากเราต้องการให้รูปมีกรอบที่แตกต่างก็สามารถใช้ตัวนี้ช่วย ได้

วิธีการการใช้งานก็ง่ายมาก ๆ เพียงแค่กด Elements (1) เลือกอันที่ชอบ (2) แล้วลากลงกระดาษทางขวามือของเรา เลย แล้วถ้าต้องการปรับขนาดก็ยืดหดได้ตามใจชอบ

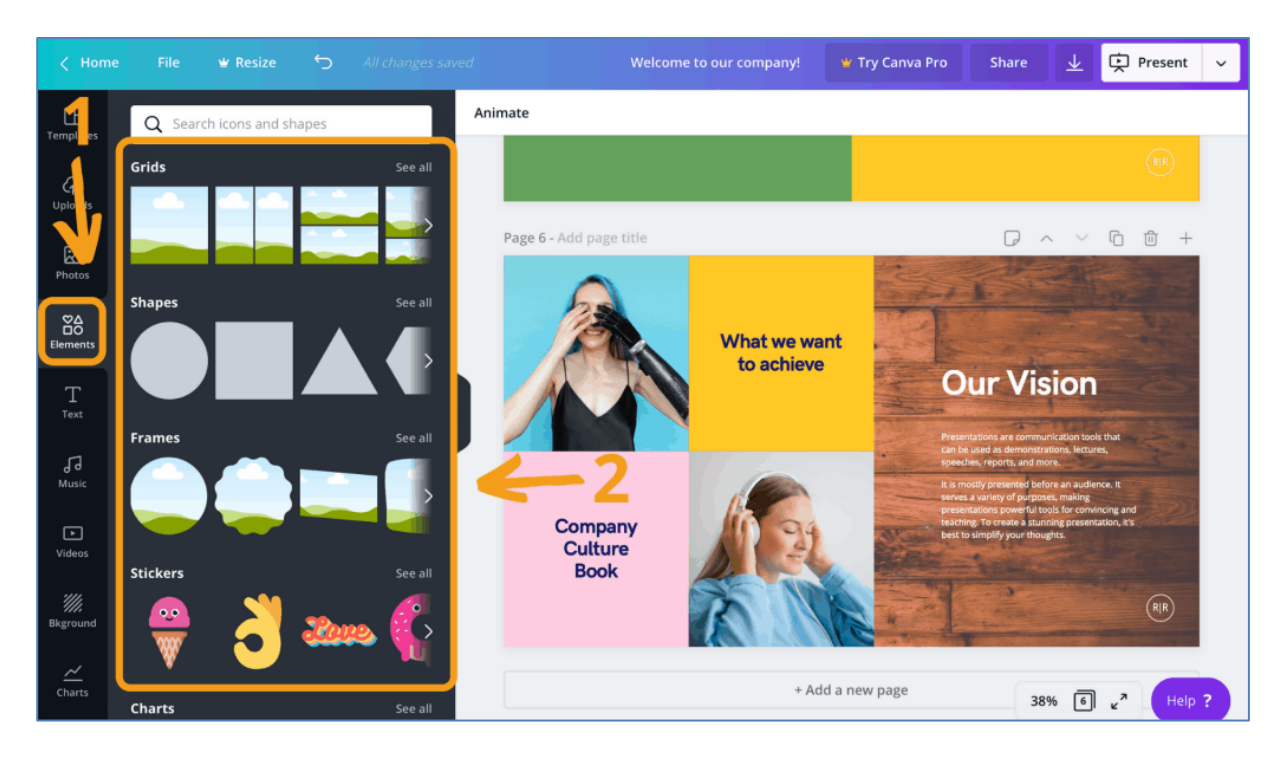

## **SAVE เป็นไฟล์อะไรได้บ้าง ?**

หลังจากทำเสร็จแล้ว เราก็กดปุ่มลูกศรชี้ลงพื้น (1) แล้วเลือกสกุลไฟล์ (2) ที่ต้องการเซฟเลย มี PNG, JPG, PDF, Video หรือ GIF Canva จะแนะนำให้เซฟเป็นแบบ PDF Standard (3) เพราะขนาดของไฟล์จะน้อยกว่าหรือถ้าอยาก ได้ภาพที่คมชัดกว่าก็ให้เซฟในแบบ PDF Print (4) หลังจากนั้นก็กด Download (5)

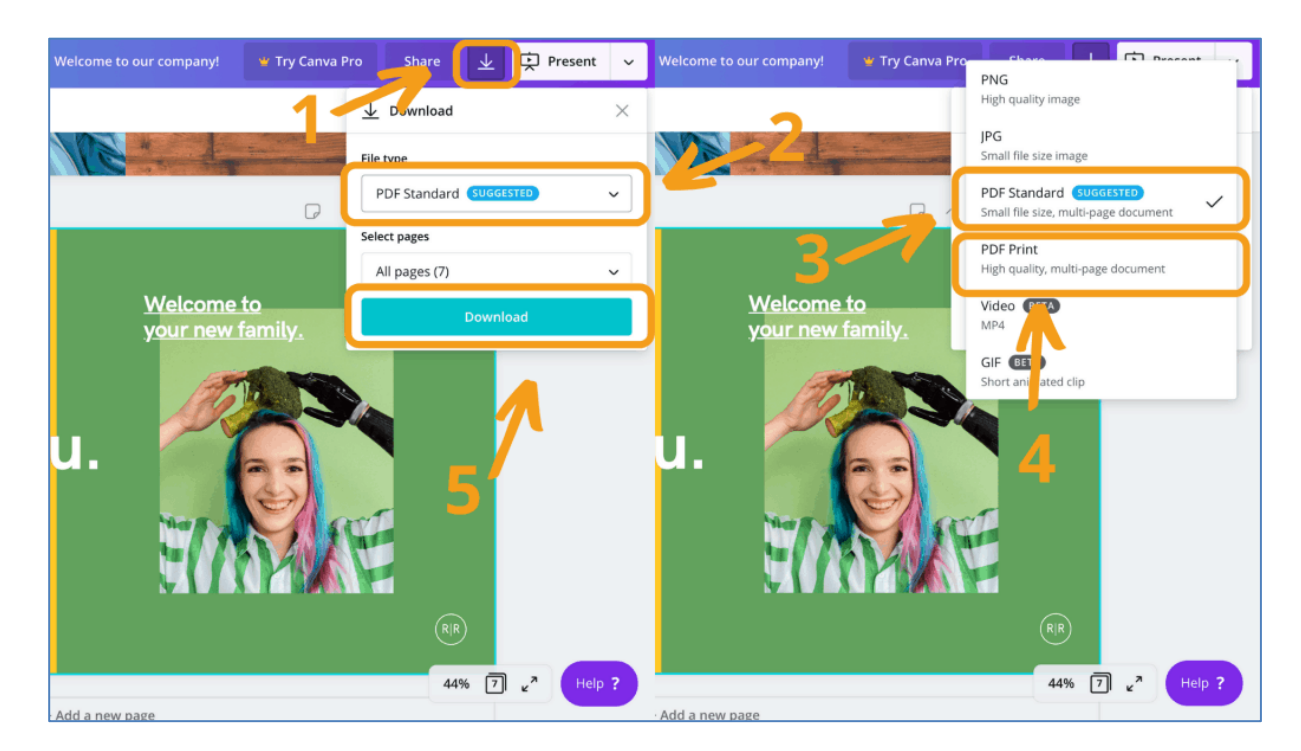

### **ข้อดีของการสร้างพรีเซนเทชั่นด้วย Canva คือ**

• มีเทมเพลตงานรูปแบบต่างๆ ที่ตั้งค่าขนาดเอาไว้แล้วเกือบทุกรูปแบบมาให้เราเลือกใช้ เวลาที่เราสร้างงานก็ไม่ จำเป็นต้องกำหนดขนาดใหม่

- มีLayout ที่ถูกออกแบบมาสมบูรณ์ โดยที่ไม่ต้องปรับแต่งอะไรเยอะแยะเลย
- มีLayout ให้เลือกหลากหลาย ตามความต้องการแต่ละสไตล์ มีทั้งสไตล์หวานๆ น่ารัก จนไปถึง แบบที่เป็น ทางการ
- ใช้งานง่าย คนที่ใช้โปรแกรมแต่งภาพ สร้าง Artwork อย่าง Photoshop Illustrator ไม่เป็นเลย ก็สามารถ ลาก วาง และแก้ไขงานให้สวยได้แบบมืออาชีพ
- มี Autosave เน็ตหลุด เว็บล่ม คอมพิวเตอร์ดับ ก็ไม่ต้องกลัวเพราะเว็บจะเซฟงานให้ทุกครั้งที่เราหยุดคลิก
- สามารถแชร์ผลงานที่เราปรับแต่ง หรือสร้างขึ้นมาใหม่ให้คนอื่นเอาไปใช้งานต่อได้

Canva เป็นเว็บที่สามารถช่วยชีวิตทุกคนที่ต้องการ**พรีเซนเทชั่น** หรือ artwork ได้ในเวลาเร่งรีบ เพราะมีลูกเล่น รูปแบบให้เลือกเยอะใช้ได้หลากหลาย นอกจากเว็บไซต์ canva แล้ว ก็ยังมีเวอร์ชั่น application บนมือถือให้ใช้งาน ได้ง่ายๆ และก็สะดวกไม่ต้องพกโน๊ตบุ๊คติดตัวก็สามารถทำงานได้ทุกที่ทุกเวลา แต่ Canva เป็นได้เพียงแค่ตัวช่วย เท่านั้น ถ้าอยากได้งานที่สวยงามมากขึ้นเราก็ต้องฝึกฝนทักษะและความสร้างสรรค์ที่จะทำมันออกมาให้สวย ดูดี มี เอกลักษณ์ในแบบของเรา

อ้างอิง : [canva.com](http://www.canva.com/) , iT24Hrs

โดย กลุ่มยุทธศาสตร์และสารสนเทศการปศุสัตว์ สำนักงานปศุสัตว์จังหวัดกาญจนบุรี